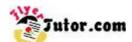

This tutorial will show you the steps to create this simple Flyer using Corel Draw.

#### **Steps**

- 01: Document Setup
- 02: Margins
- 03: Margins Continued
- 04: Draw Rectangles
- 05: Uniform Fill Window
- 06: Fill Rectangle 1
- 07: Fill Rectangles 2 to 4
- 08: Rectangle Outlines
- 09: Rounded Rectangle
- 10: Add & Format Text
- 11: Add New Text
- 12: Format Text Window
- 13: Line Spacing
- 14: Royalty Free Images
- 15: Place Images
- 16: Resize Images
- 17: Duplicate Image
- 18: Interactive Drop Shadow Tool
- 19: Drop Shadow Presets
- 20: Drop Shadow Settings
- 21: Feathering Direction
- 22: Arrange Images
- 23: Save File

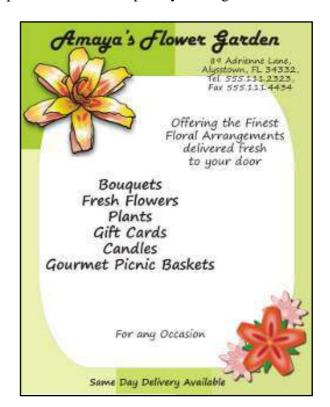

To View a larger image, follow the link Amaya's Flower Garden Flyer

If there is anything that is unclear to you, or you spot any mistakes, please send email to **feedback@flyertutor.com** Suggestions are always welcome.

## **Step 01: Document Setup**

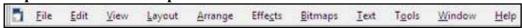

After opening Corel Draw on your machine, go to the **Menu Bar** and select **File > New**. A blank document will appear. You will also notice the **Property Bar** above.

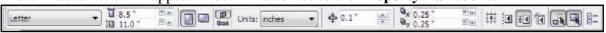

Here you can adjust the Paper/Size Type to Letter 8.5" x 11" and the Orientation to Portrait.

#### **Step 02: Margins**

To set Margins, go to the Layout Menu > Page Setup.

This will open the **Options Window**.

Double click on **Guidelines** to the right.

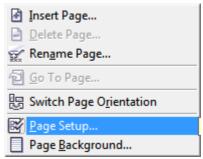

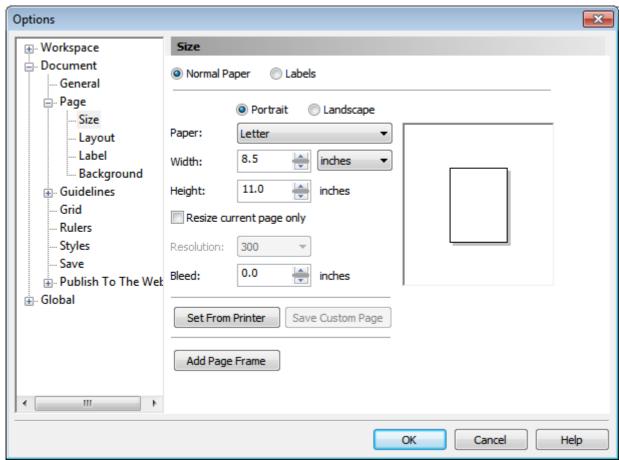

**Step 03: Margins Continued** 

Under Guidelines, select Presets.

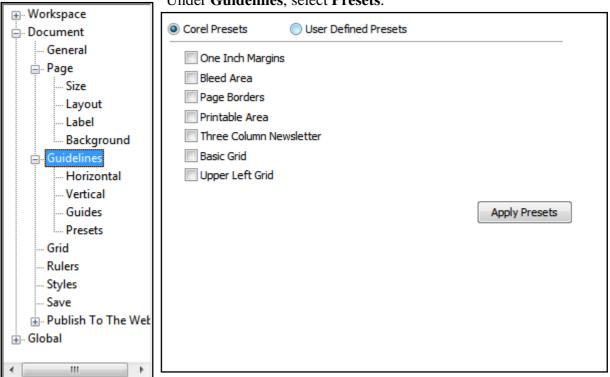

#### **Select User Defined Presets.**

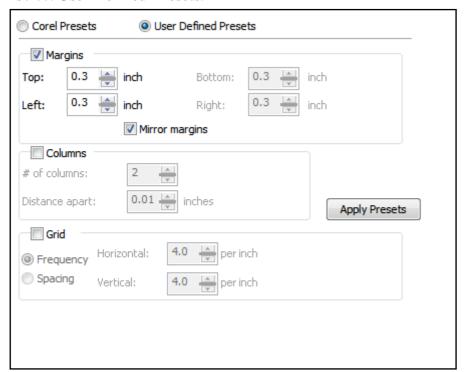

Select Margins.

Set Top and Left to "0.3" inches, then check the Mirror Margins Box.

Click Ok.

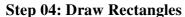

1

6

K

の囲を

ar.

We will construct the Colored Background with **4 Rectangles**. Select the **Rectangle Tool** from the **Tool Box** located to the Left of the screen.

Once you have drawn **Rectangle 1**, it will have **8 Squares** around it.

Move the mouse over any one of these to **Resize** the shape if needed.

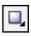

Continue drawing the remaining Rectangles.

They should look like this:

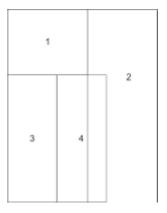

# Step 05: Uniform Fill Window

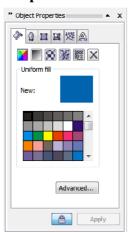

Select the **Pick Tool** from the **Tool Box**, then select **Rectangle 1**. Go to the Right of the screen where you will see the **Object Properties Docker**.

On the **Fill Tab**, which is the 1st visible Tab, select **Advanced** which will open the **Uniform Fill Window**.

# Step 06: Fill Rectangle 1

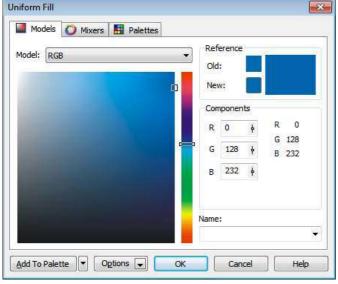

On the **Models Tab**, select the **Down Arrow** to the Right of **Model** and select **RGB** from the list that appears.

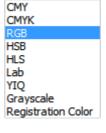

This will allow you to enter **RGB Values** for your **Custom Color** in the **Components Section**.

Set **R** to "170", **G** to "212", and **B** to "0". Click **OK**.

#### Step 07: Fill Rectangles 2 to 4

Select Rectangle 2. Repeat steps to get back to the Uniform Fill Window. Set R to "218", G to "236", and B to "143". Click OK.

Select **Rectangle 3**. Repeat steps to get back to the **Uniform Fill Window**. Set **R** to "239", **G** to "255", and **B** to "177". Click **OK**.

Select **Rectangle 4**. Repeat steps to get back to the **Uniform Fill Window**. Set **R** to "209", **G** to "236", and **B** to "99". Click **OK**.

#### **Step 08: Rectangle Outlines**

None Hairline 0.5 pt

1.0 pt

4.0 pt 8.0 pt

16.0 pt 24.0 pt

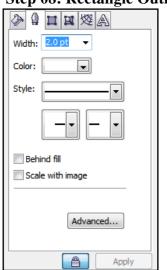

Hold down the Left mouse button and drag the cursor over the entire page to select all **4 Rectangles**. Go back to the **Object Properties Docker** and select the **Outline Tab** which is the 2nd Tab.

Set Width to "None", by clicking on the **Down Arrow** to select None from the list.

The new background should look like this:

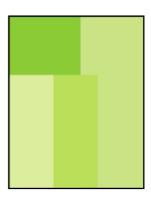

## **Step 09: Rounded Rectangle**

Select the **Rectangle Tool** from the **Tool Box**. Go up to the **Property Bar: Rectangle**.

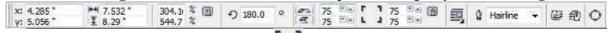

Where you see these **Rectangle Corners** , allows you to set **Rectangle Corner Roundness**. Make sure that **Round Corners Together** is selected. Select the **Down Arrow** and set any one of these **4 Boxes** to "75". Notice the number will change for all the boxes.

Go back to the **Object Properties Docker** and set the **Fill** to "White". Then click on the **Outline Tab** and select the **Down Arrow** next to **Color** and pick "Green".

The completed background will look like this:

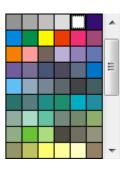

# **Step 10: Add & Format Text**

Select the Text Tool from the **Tool Box** located to the Left of the screen. Click anywhere on the canvas and start typing. In this case it will be the Company's Title: "Amaya's Flower Garden".

Select the **Text** then go up to the **Property Bar: Text**.

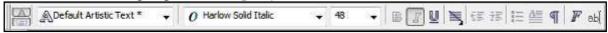

Click on the **2nd Down Arrow** to the Right of the **Font List** and choose a **Font**. Here it is set to "**Harlow Solid Italic**". Immediately to the Right of the **Font List** is the **Font Size**. Set it to "**48**".

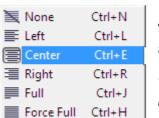

Then Select the **Down Arrow** on the **Horizontal Alignment Icon** and choose **Center** from the list that appears.

Using the **Pick Tool**, move the **Text** into place on the Flyer.

This is what it should look like:

# **Step 11: Add New Text**

Next add the company address -

"89 Adrienne Lane, Alyssatown, Fl 34332, Tel. 555.111.2323, Fax 555.111.4434".

Create a new **Text Box** for each block of Text.

Use the **Font Family "Segoe Print"** which is a free Font that was downloaded at **www.FontFreak.com**. **Font Size** is "18" and **Layout** is **"Centered"**. Some of the Text on the Flyer is made larger and Bold for emphasis.

Step 12: Format Text Window Next reselect the Text, and click on the Format Text Icon

on the Property Bar.

This will open the **Format Text Window**.

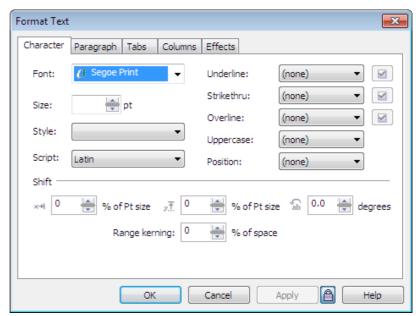

**Step 13: Line Spacing** 

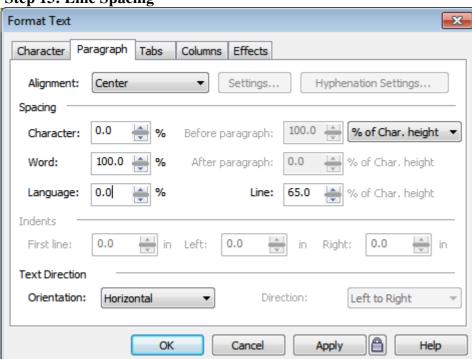

Go to the Paragraph Tab.

Then in the **Spacing Section**, set Line to "65%" of Char Height.

Click **Apply**, then OK.

This is what the modified Text will look like:

89 Adrienne Lane, Alysstown, FL 34332, Tel. 555:111.2323, Fax 555.111.4434

This is what all the Text on the Flyer should look like:

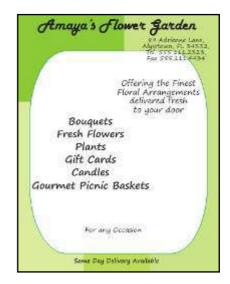

**Step 14: Royalty Free Images** 

Here I downloaded the Images of **3 Flowers** from www.Clker.com, which is a site where you can download Royalty Free Clipart. Check out www.Public-Domain-Image.com, and **OpenClipArt.org** as well.

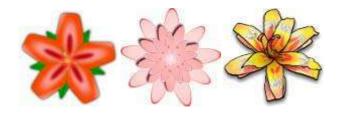

#### **Step 15: Place Images**

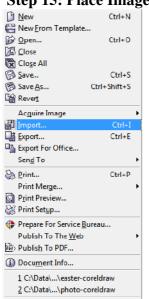

To place an **Image** inside of the Flyer, go to **File > Import**. This brings up the **Import Window** which allows you to choose where the desired files are, then click **Import**.

100.0 % 🕾

Before seeing your **Image**, you will see **Text** similar to this.

yellowflower.png w: 6.026 in, h: 5.913 in Click and drag to resize. Press Enter to center on page.

To place the **Image**, click on the desired location on the Flyer.

Repeat for the other Images.

#### **Step 16: Resize Images**

To Resize the Image, select it and then go up to the Property Bar: Bitmap or OLE Object.

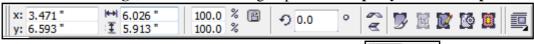

You will notice that the **Scale Factor** is set to "100%". Change both options to 55%, then hit the "Enter" Key. Move the **Image** into the desired location on the Flyer.

There is another round about way to **Resize** the **Image**. Select the **Image**, then move the mouse over one of the **8 Black Squares** that appear around it.

When the **Cursor** turns into a **2 Sided Arrow**, hold down the Left mouse button and drag. While dragging you can see the numbers in the **Property Bar** are changing. So you drag until you get to "55%" and release the mouse.

Scale the Red Flower to "25%" and the Pink Flower to "30%".

#### **Step 17: Duplicate Image**

To make a **Copy** of the **Pink Flower**, select it, then go to the **Edit Menu > Duplicate** or you can hold down the "**Ctrl**" and "**D**" **Keys**.

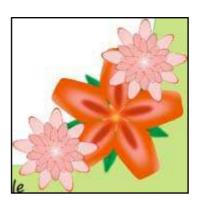

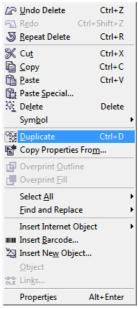

# **Step 18: Interactive Drop Shadow Tool**

Go to the Tool Box, click on the Interactive Blend Tool Icon and hold the mouse over it for 2 seconds to reveal the **Interactive Tool Menu**.

Select the 4th Icon which is the Interactive Drop Shadow Tool.

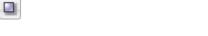

## **Step 19: Drop Shadow Presets**

While holding down the "Shift" Key select the Red Flower and the 2 Pink Flowers.

Once the **Interactive Drop Shadow Tool** is selected, notice that the **Property Bar** has changed.

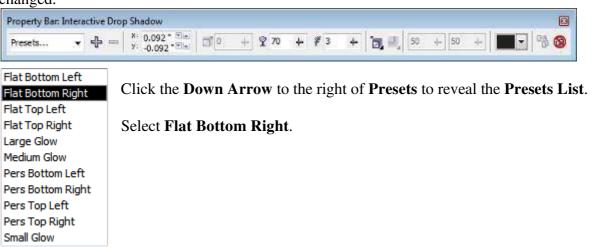

# **Step 20: Drop Shadow Settings**

Next change the settings for **Drop Shadow Offset**.

Set X to "0.042" and Y to "-0.042".

Set the **Drop Shadow Opacity** to "70".

Set the **Drop Shadow Feathering** to "1".

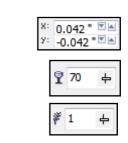

**Step 21: Feathering Direction** 

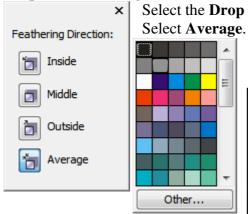

Select the **Drop Shadow Feathering Direction Icon** to reveal a menu.

Then select the **Down Arrow** next to the **Drop Shadow** Color and select "Black".

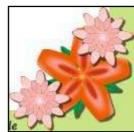

This is what the **Drop Shadow** applied to the Images will look like:

## **Step 22: Arrange Images**

In order to put the **Red Flower** in front of the other **2 Pink Flowers**, select the **Red Flower** and go to the **Arrange Menu > Order > In Front Of**.

Black Arrow will appear. Click on 1 of the Pink Flowers to move the Red Flower in front of it.

Notice the **Red Flower** will only be

To Front Shift+PgUp

To Back Shift+PgDn

Forward One Ctrl+PgUp

Back One Ctrl+PgDn

In Front Of...

Behind...

Reverse Order

moved in front of one of the **Pink Flowers**. Repeat the step and select the **2nd Pink Flower**.

You could also just use **Arrange > Order > To Front**. With this option there would be no **Black** 

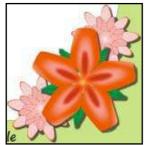

**Arrow** and you would only have to select the **Red Flower**.

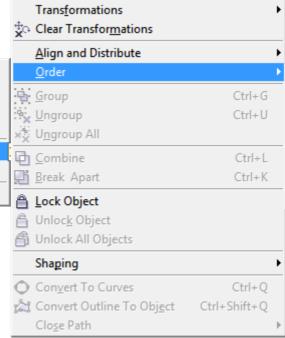

Step 23: Save File

The completed flyer should look like this:

To Save, go to File > Save.

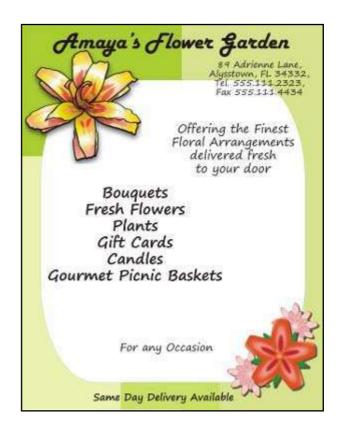

# Amaya's Flower Garden

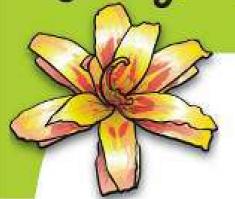

89 Adrienne Lane, Alysstown, FL 34332, Tel. 555.111.2323, Fax 555.111.4434

Offering the Finest Floral Arrangements delivered fresh to your door

Bouquets Fresh Flowers Plants Gift Cards Candles Gourmet Picnic Baskets

For any Occasion

Same Day Delivery Available